Start by opening **Team Manager** and creating a new database. Please save the database in a similar location to last year's database with an updated folder structure for the year of the current season. Set up the Team preferences as shown below:

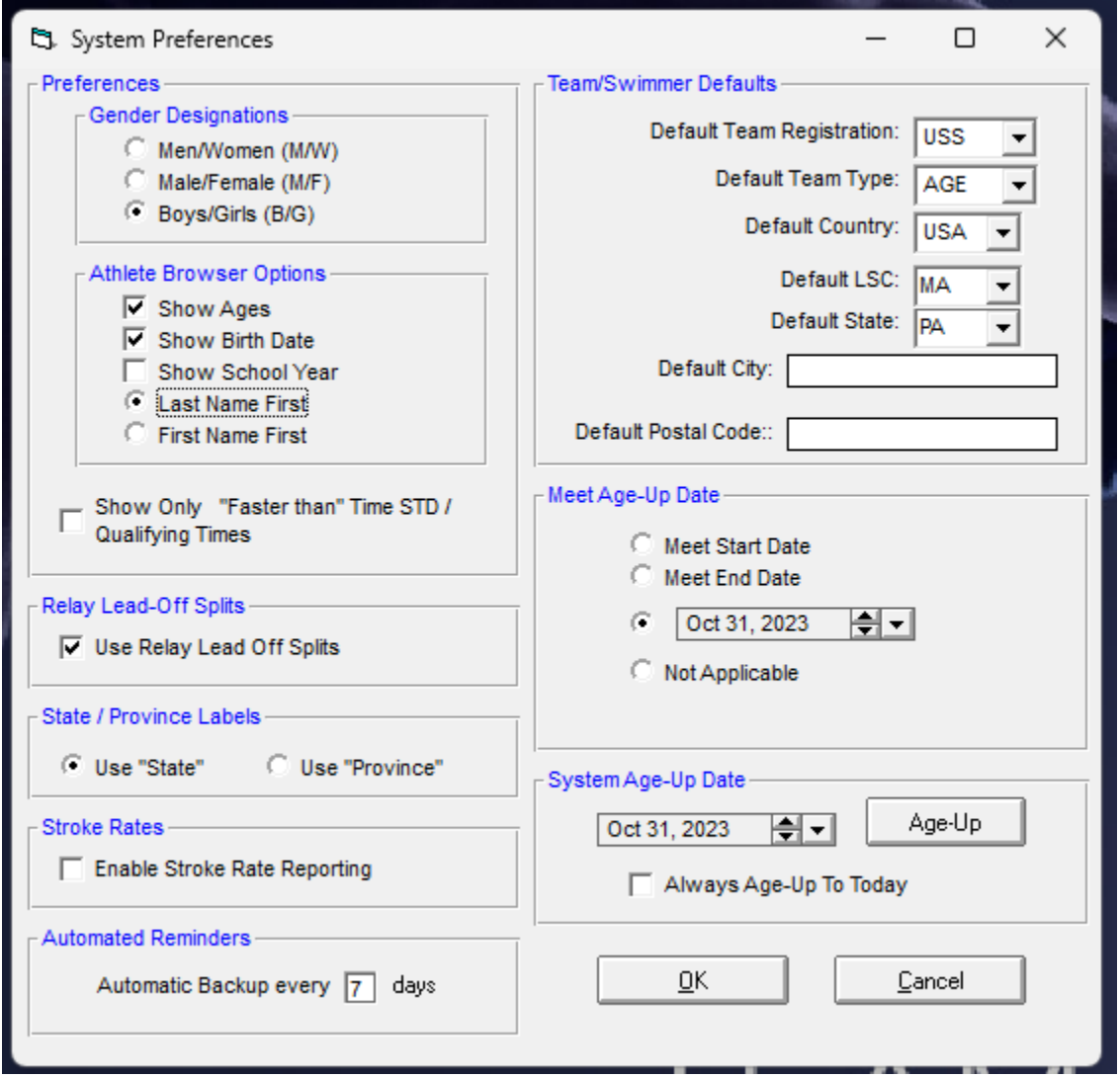

At the same time, we need a new **Meet Manager** database as well. Open Meet Manager and create a new meet and save it in the same location as the team database. Set up the meet as per the below screenshot but it does not need any events or anything as it is just being used for moving data between Team Unify and Team Manager.

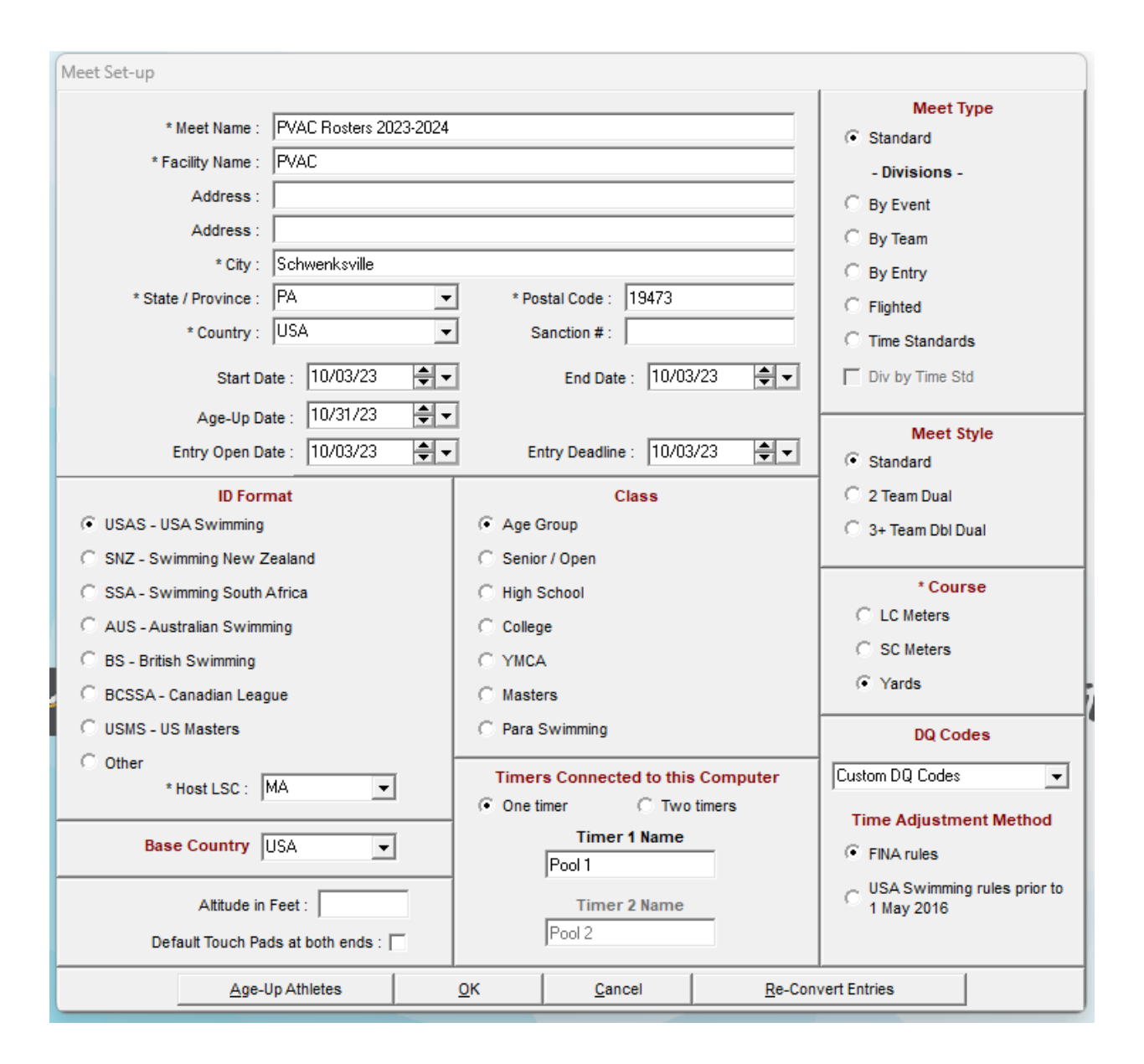

Next we need to log into Team Unify and export groups of members. It is easiest to do this in batches because SAL requires USA ID's be removed from swimmers not participating in USA swimming and Divers need to be given a different code.

On the Team Unify website navigate to Org. Tools -> Members. Let's start with the Divers. We can click "Customize Filters" at the top and select only the roster group "Diving" from the "Roster" drop down.

Once the filter has been applied click the check box next to the first column to select all of the athletes. After selecting them, click on the "Export" button and from the drop-down menu select "Export SDIF". You will be prompted to enter an age-up date, use this years age up date (Usually 10/31/20xx) and then click "Generate". This will result in a ZIP file being downloaded.

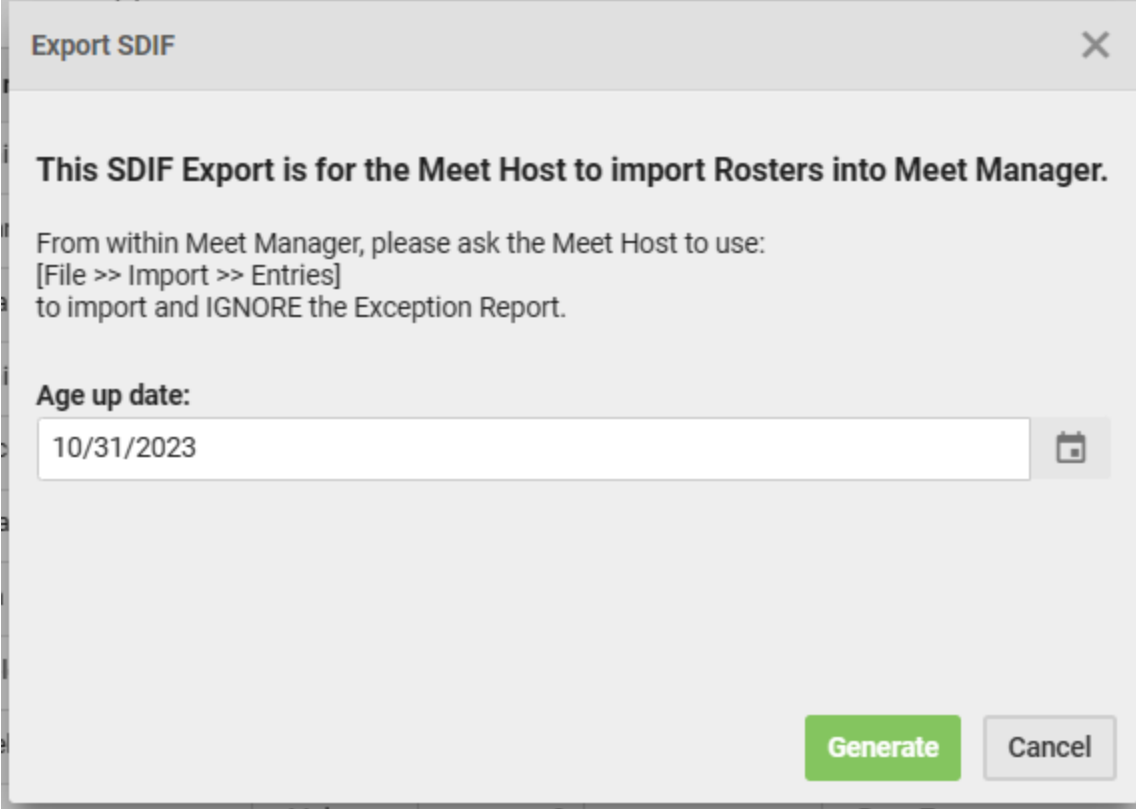

Go back into Meet Manager and from the meet we created earlier click on File -> Import -> Entries. Click ok on the defaults to any prompts that appear and ignore any error messages.

**Note**: This will append athletes to the list in meet manager, not replace. If you are using an existing database or before importing subsequent sections of the roster into MM you must first purge the athletes by navigating to File -> Purge -> Remove Data Selectively and selecting the following options:

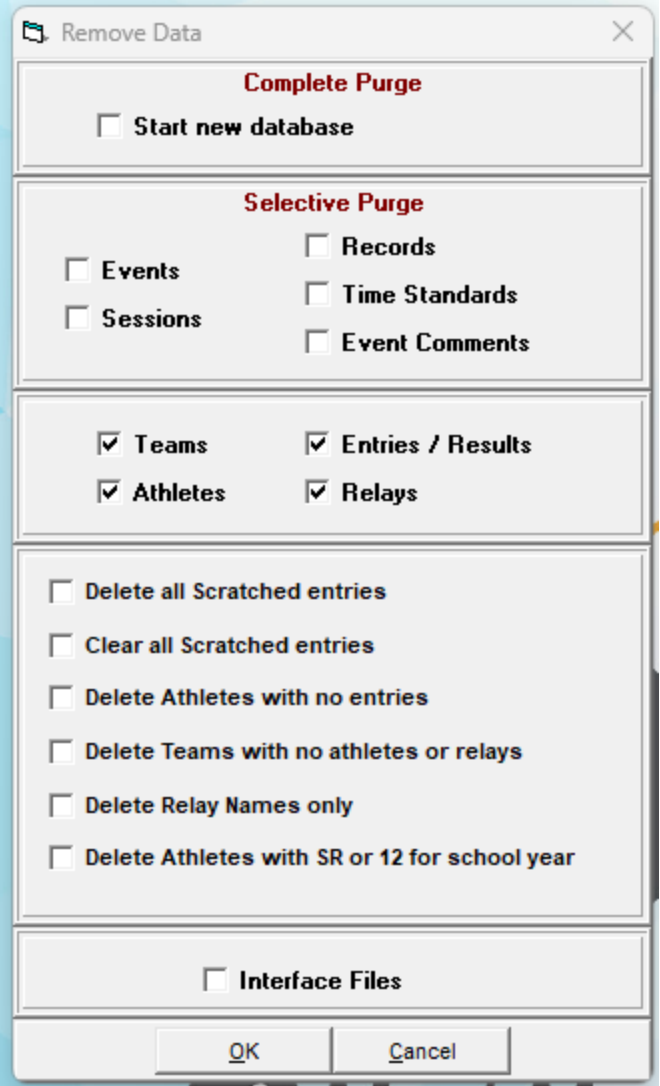

To export the athletes we have just imported for use in Team Manager go to File -> Export -> Athletes / Teams / Emails (.hy3) click Ok to the defaults on all of the pop-up windows but be sure to note (or change) the location the file is exported to so you know where to look when importing.

From Team Manager click File -> Import -> Athlete Rosters and select the file we created in the previous step. Accept any prompts which appear.

Now we have the beginnings of our official team roster in Team Manager for the season.

Next we need to add a new Group and a Sub-Group for the divers. To do this click on Set-Up -> Groups / Sub-Groups / Codes. Add a Group "NW" for Northwest Division and a Sub-Group "D" for Diving.

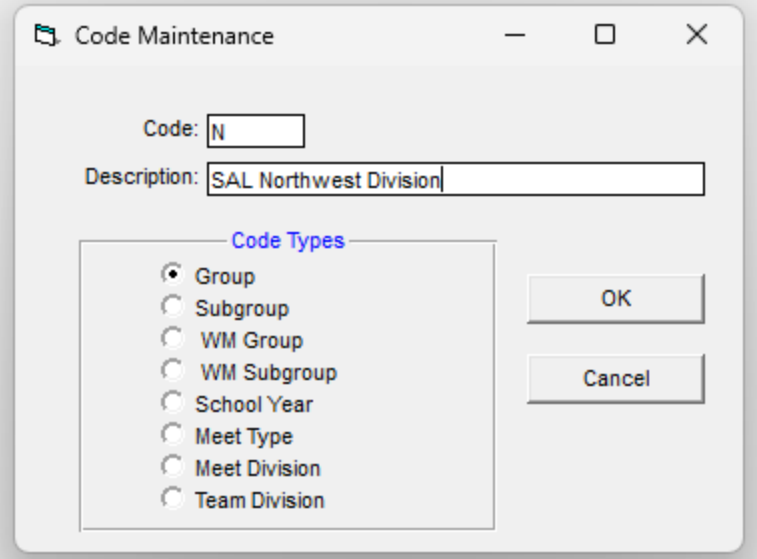

Now we need to edit the Athletes to add the correct group and sub-group. For a diver who is not participating in USA swimming as an example:

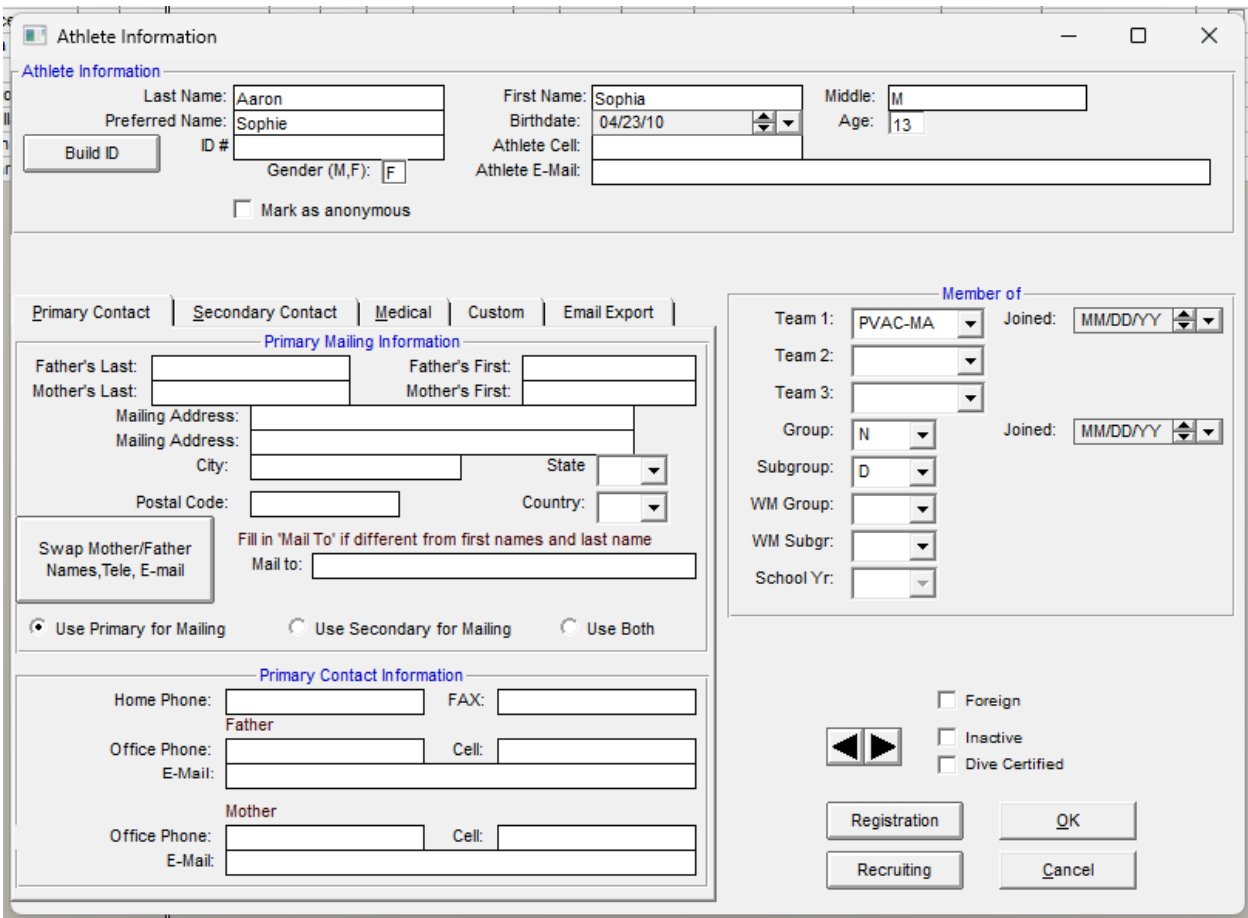

Once the edits are complete you will need to continue the process by repeating the imports for swimmers. Ultimately we need to provide the league with a Diving Roster, a Boys Roster and a Girls roster. We usually also produce one "Full" roster as well.

To export the roster click on File -> Export -> Athletes/Teams and select any filters you want to use (for example sub-group D for divers) and click ok. Make a note of where the file gets saved to (usually C:\TM5data) and rename / move it to the folder we are using for this season. It is also a good idea to export a PDF of the roster as well which can be done by clicking Reports -> Administrative Reports -> Athletes on the top of the Team Manager window.

Once you have all of the rosters send them to the appropriate SAL registrars.